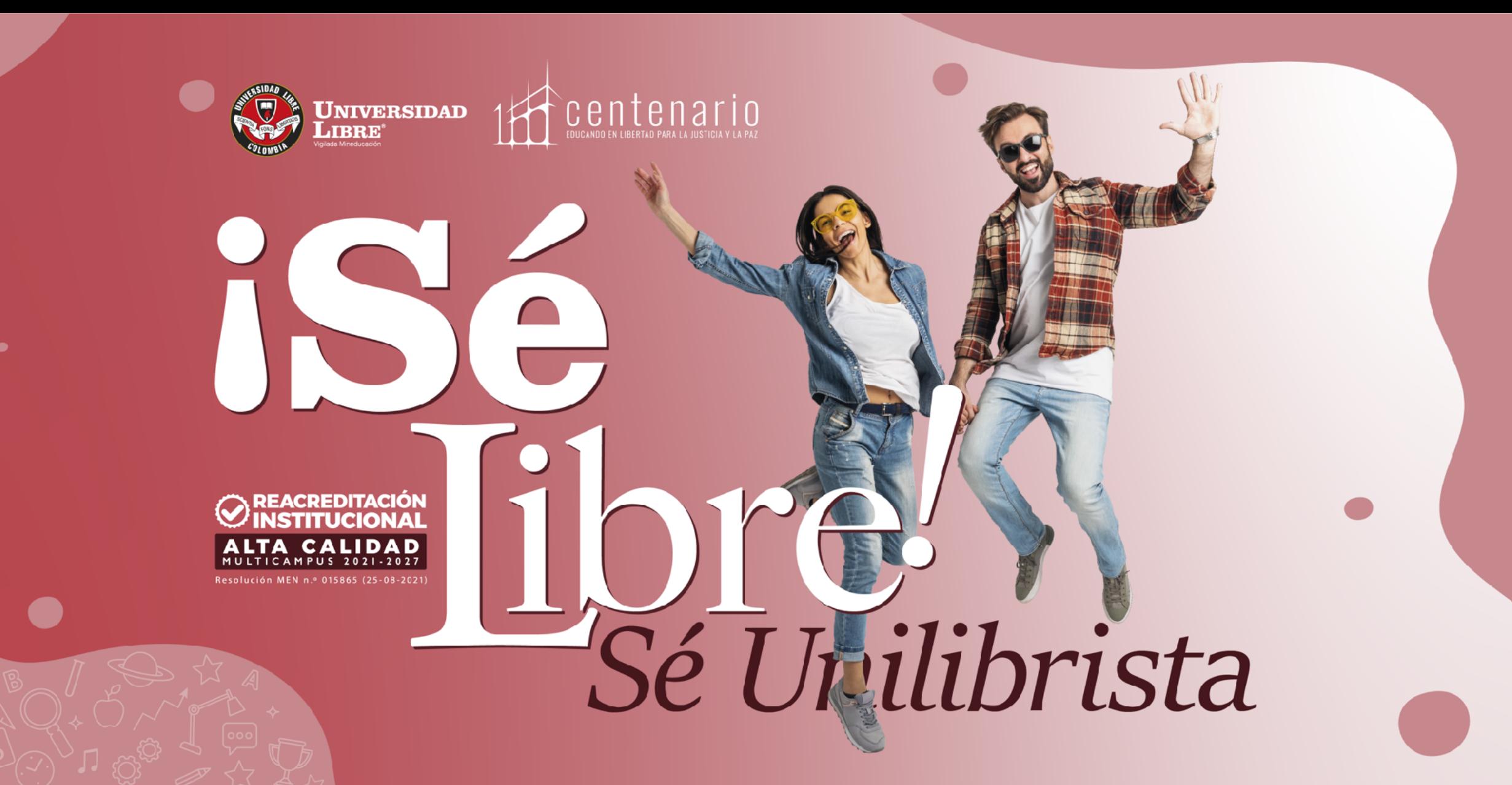

Línea gratuita nacional: 01 8000 180560 1 @unilibrebogota | 1 @unilibrebog | | Canal Unilibre (O) ulibrebogota

 $\mid$  www.unilibre.edu.co  $\dot{\mathbf{x}}$ 

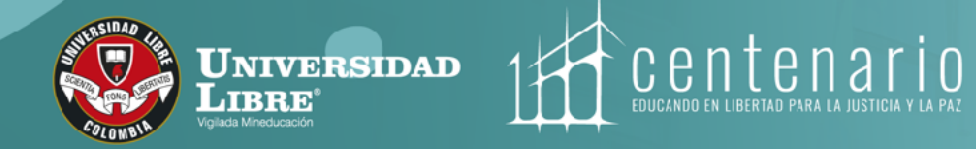

### **INSTRUCTIVO DE INSCRIPCIÓN PARA PROGRAMAS DE EDUCACIÓN CONTINUADA**

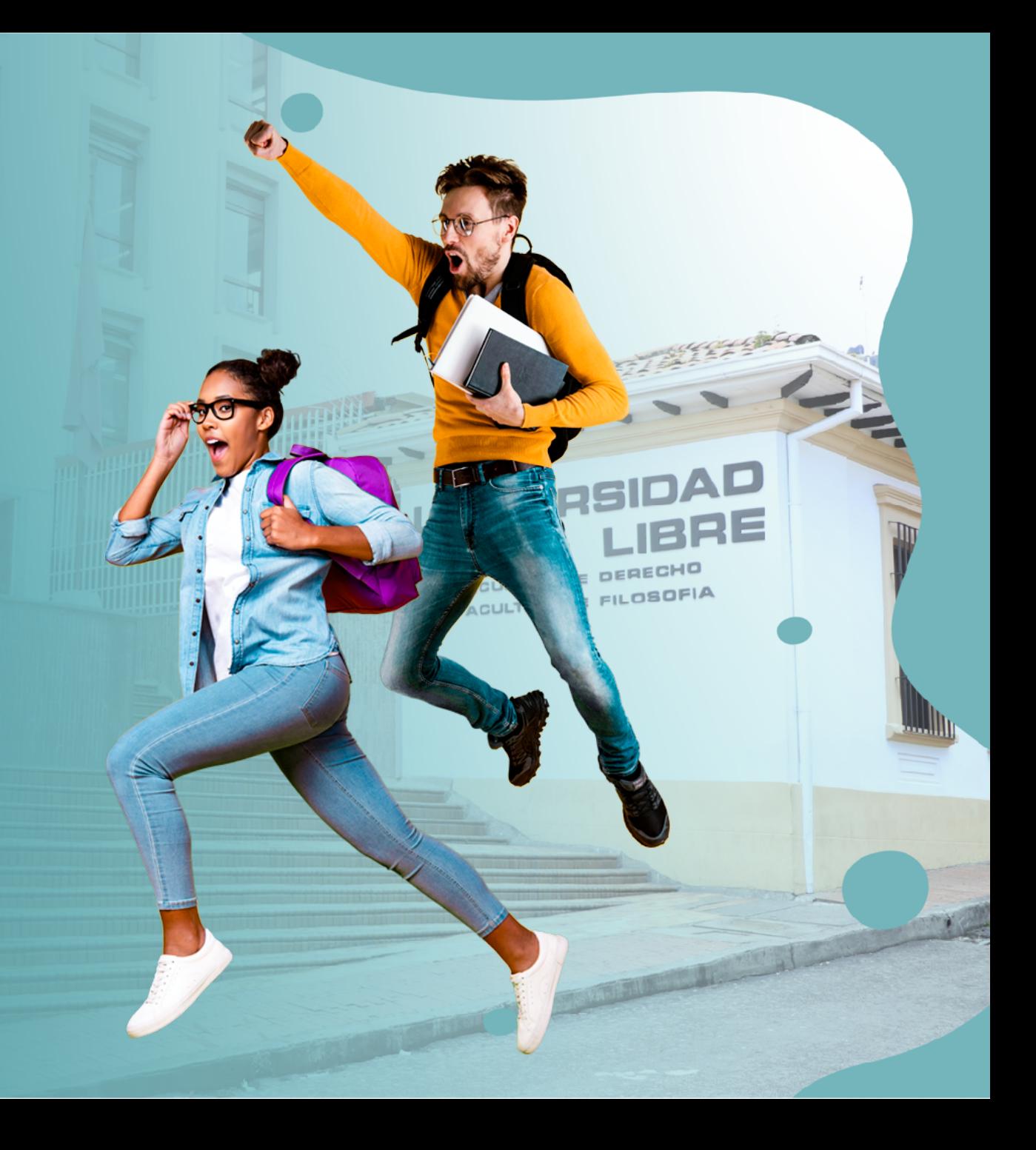

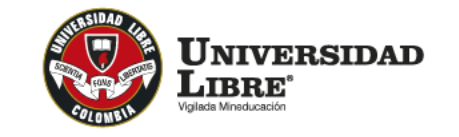

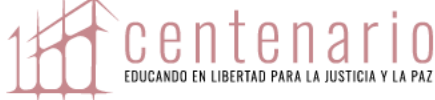

# **INSTRUCTIVO DE INSCRIPCIÓN PARA PROGRAMAS DE EDUCACIÓN CONTINUADA**

Para inscribirte en uno de nuestros programas de educación continuada es importante que el diligenciamiento de datos básicos se realice de acuerdo con lo establecido en este instructivo, para que tenga total validez.

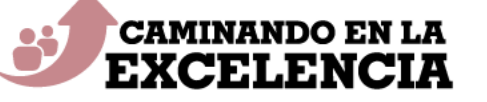

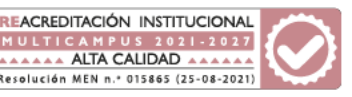

Instructivo de Inscripción para Programas de Educación Continuada

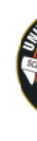

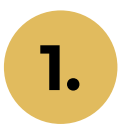

Debes ir a la página de la Universidad Libre www.unilibre.edu.co. Allí seleccionas "Sede Bogotá", el "Admisiones" y luego haz clic en el botón **"Inscríbete aquí"**. **1.**

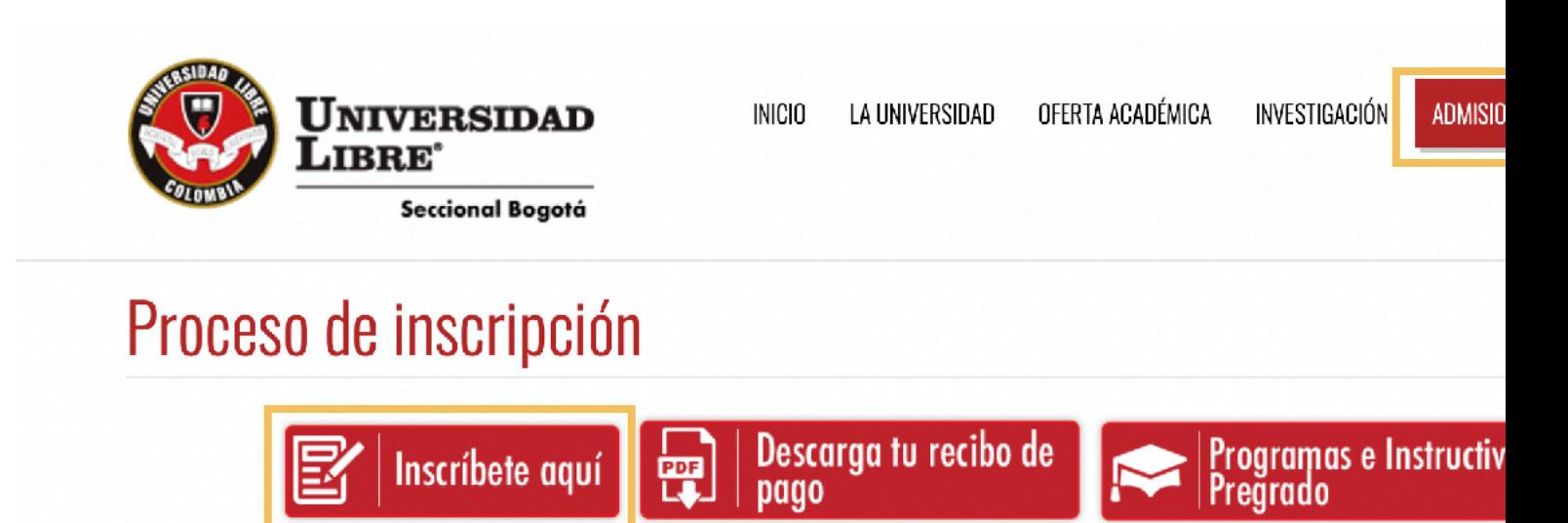

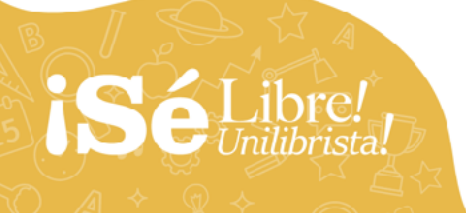

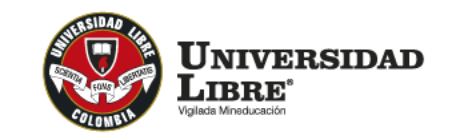

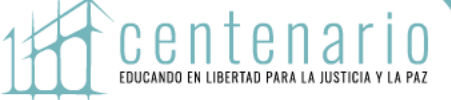

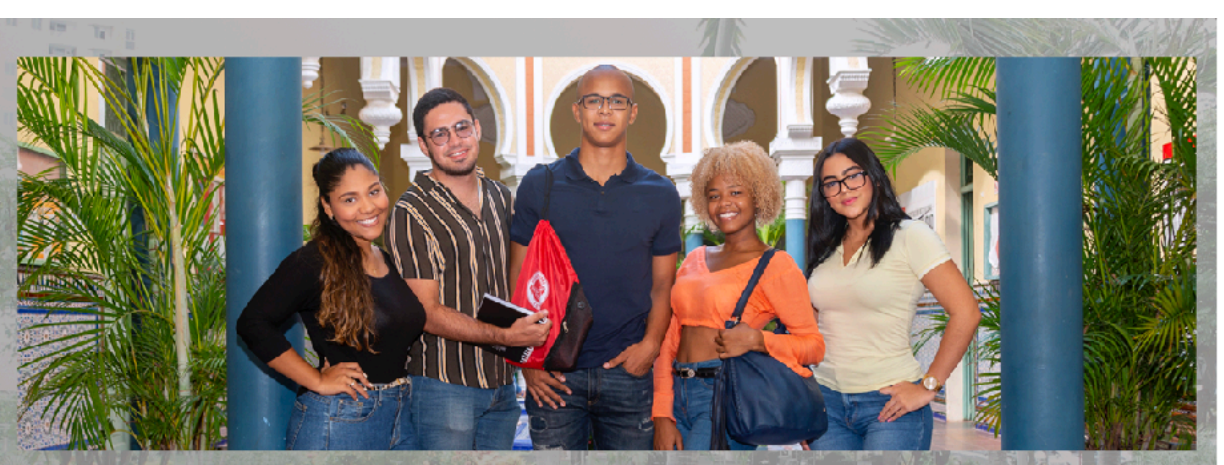

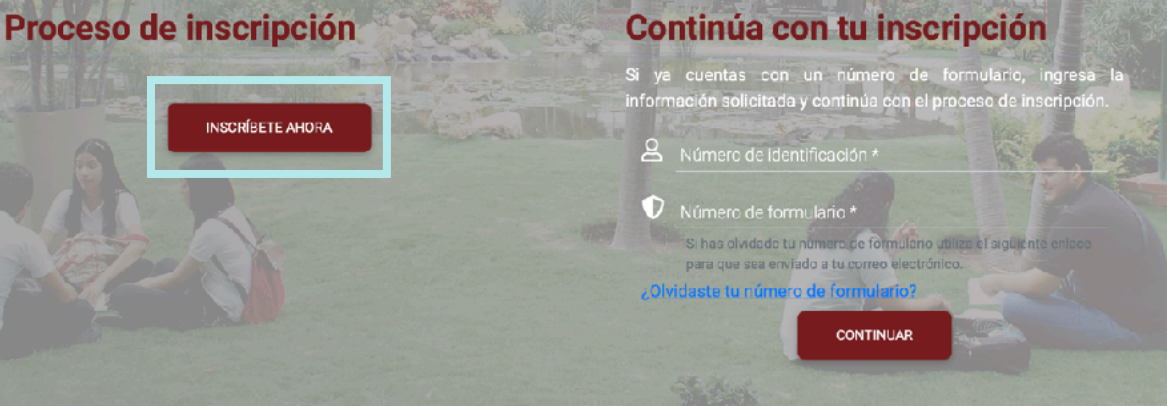

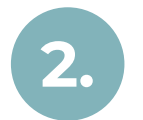

En la ventana de bienvenida debes dar clic en el botón **«Inscríbete ahora»**, para dar inicio al ingreso de datos básicos.

*iSéLibre!* 

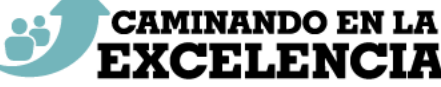

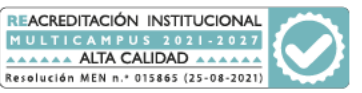

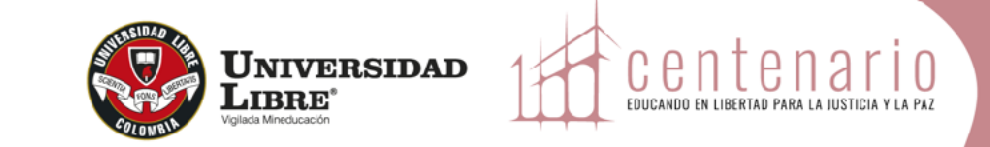

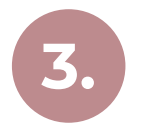

En este punto debes desplazarte hasta la modalidad **"Educación Continuada",** seleccionar la ciudad en la que deseas estudiar y el tipo de programa que deseas cursar.

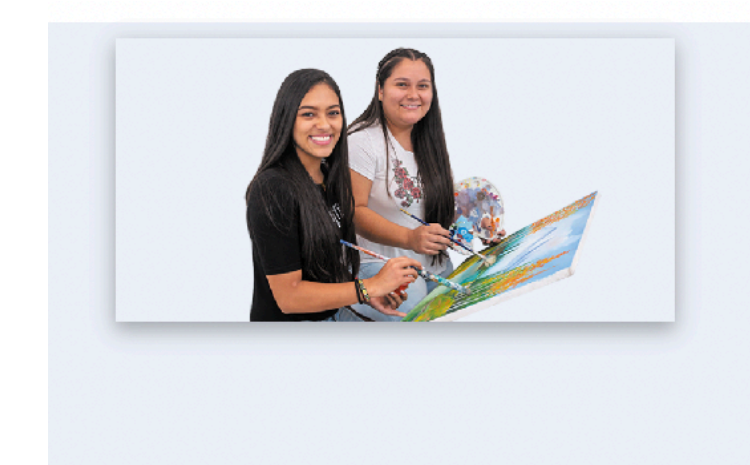

#### **Educación Continuada**

Escoge alguna de nuestras seccionales con oferta académica en programas de educación continuada

- · Bogotá D.C. (Bogotá D.C.)
- Cali (Valle Del Cauca)
- Cartagena (Bolívar)
- · Cúcuta (Norte De Santander)
- Pereira (Risaralda)
- Socorro (Santander)

**Educación continuada:** Es el medio para mantenerse actualizado con las últimas tendencias de tu sector o los avances en un tema específico. Permite profundizar en un aspecto particular a través de sus programas académicos en formato de charlas, conferencias, talleres, diplomados, etc.

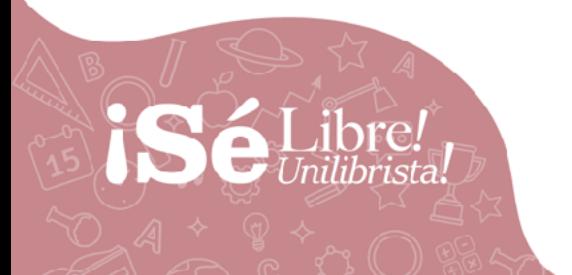

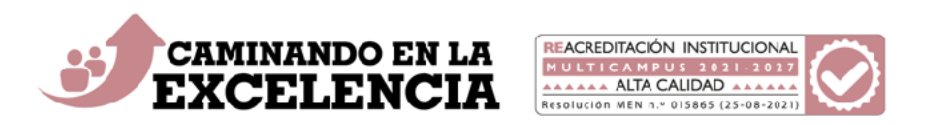

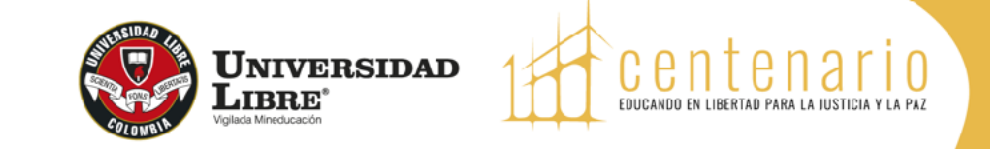

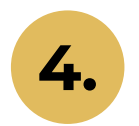

**4.** El formulario de inscripción te llevará a un listado de programas disponibles, debes seleccionar el de tu interés.

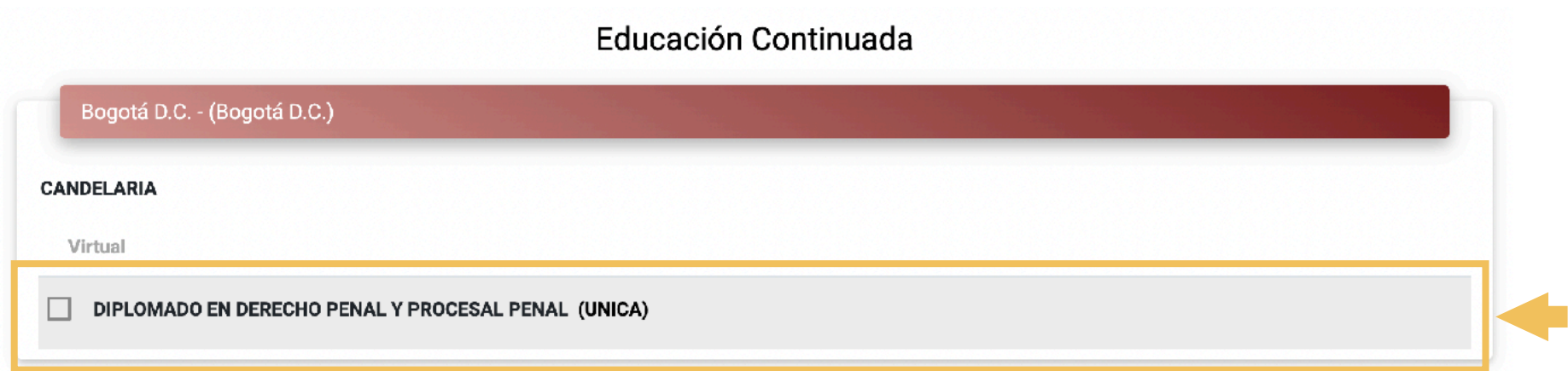

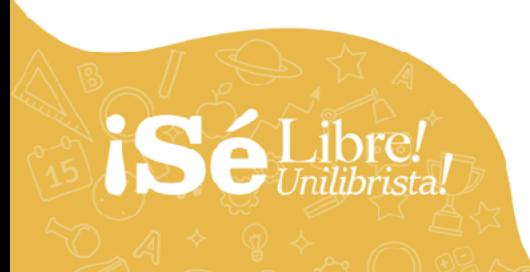

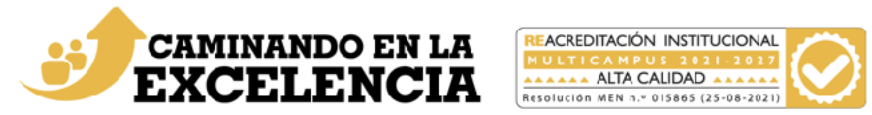

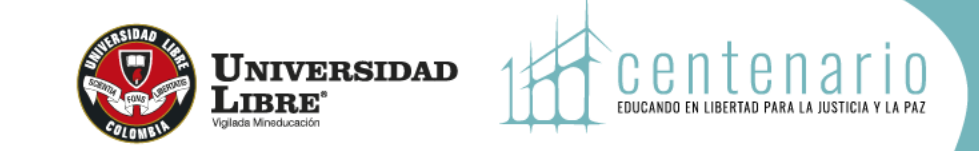

**5.**

Antes de ingresar tus datos personales verifica **los datos del programa de Educación Continuada en el que te encuentras interesado(a)**. Si los datos no corresponden al programa de tu interés y deseas cambiarlo, haz clic en el botón **"Cambiar de programa"** y repetir el paso 3 y 4 de este instructivo.

Cuando los datos del programa estén correctos, puedes iniciar el proceso de inscripción. Diligencia el campo **"Ingresa tu número de identificación" y** haz clic en **"Continuar".**

En este campo debes colocar únicamente el número, sin espacios, puntos o comas. No importa el tipo de documento que tengas (tarjeta identidad, cédula de ciudadanía, etc.).

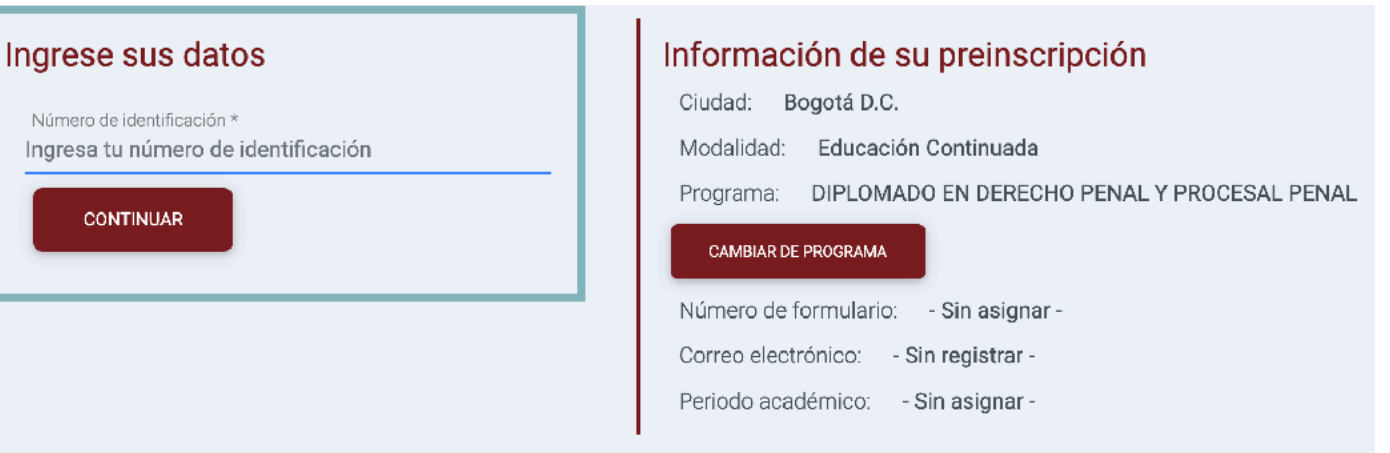

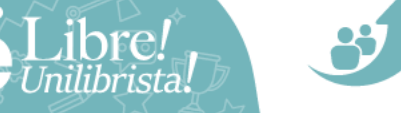

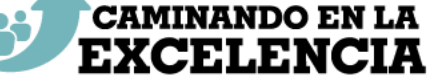

Nú

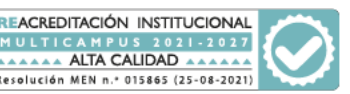

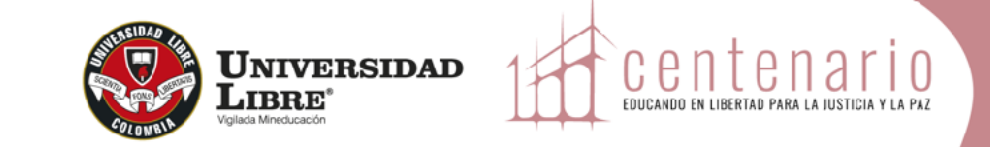

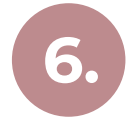

Ahora, la página te llevará a un formulario en el que debes ingresar los datos solicitados y dar clic en el botón **"Continuar"** en cada paso del formulario.

Aquí debes escoger el tipo de inscripción: **"Aspirante nuevo":**

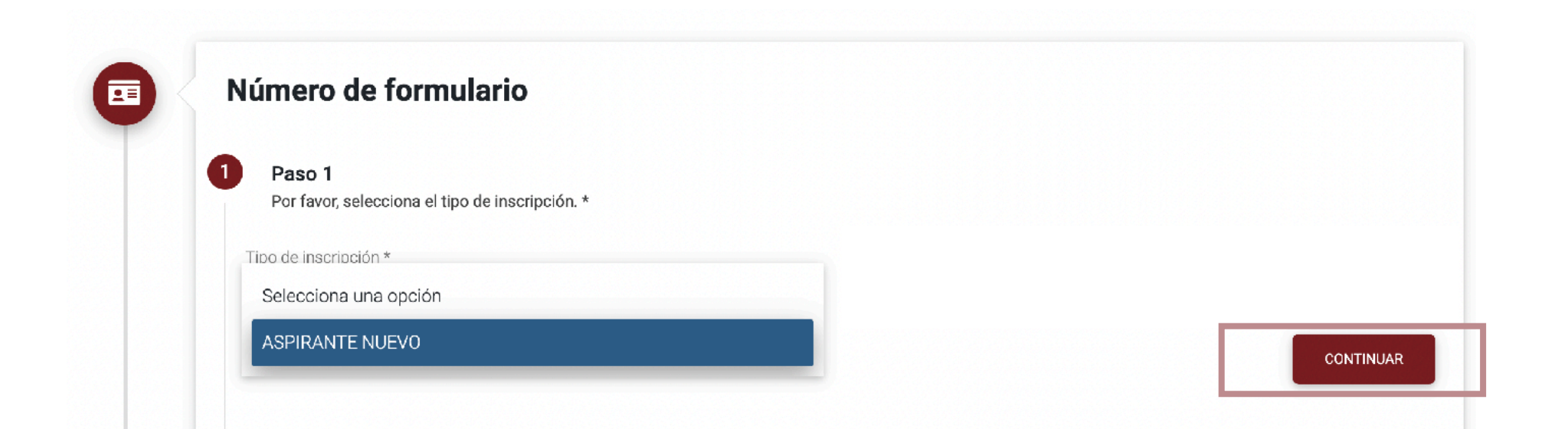

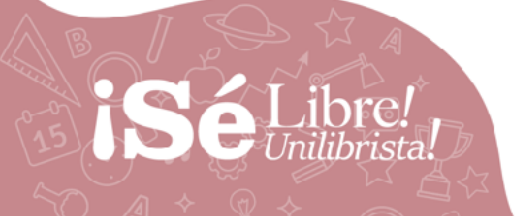

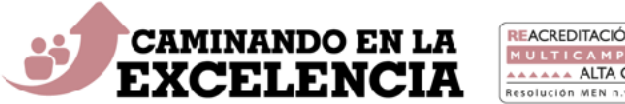

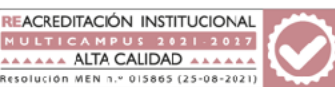

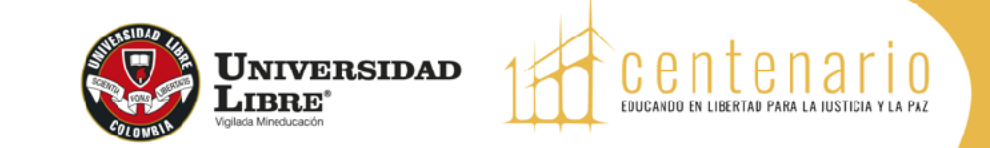

**7.**

Ingresa la información personal solicitada (ciudad de residencia hace referencia a la ciudad en donde vives, no a la ciudad en que deseas estudiar). Al terminar, debes dar clic en **"Continuar"** para seguir al siguiente paso del formulario o **"atrás"** para cambiar el tipo de registro.

Si ya eres estudiante de la Universidad o tienes algún vínculo, solamente se te solicitarán los datos que figuran en el siguiente recuadro:

**!**

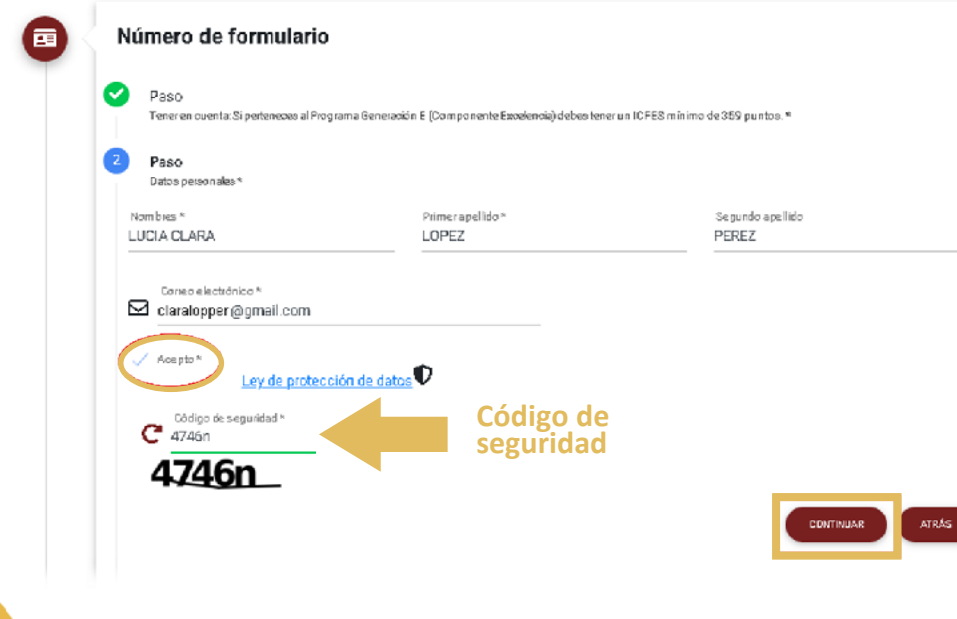

Para poder continuar no olvides dar clic en **"Acepto"**, allí aparece la información relacionada con la ley de protección de datos. Luego, ingresa el código de seguridad.

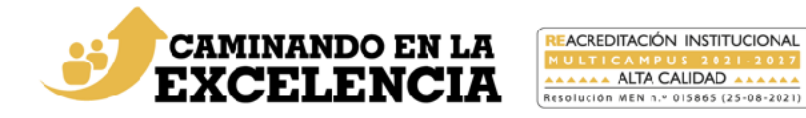

**Sa Libre!** 

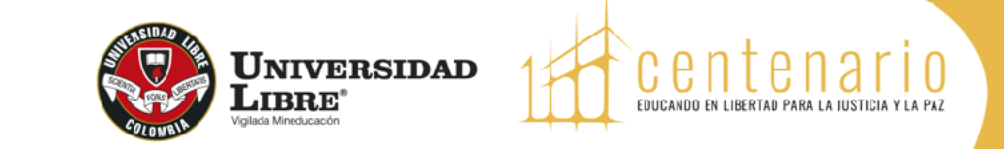

Si aún no tienes vínculo con la Universidad, se te solicitará que ingreses todos los datos, como se muestra en la siguiente imagen:

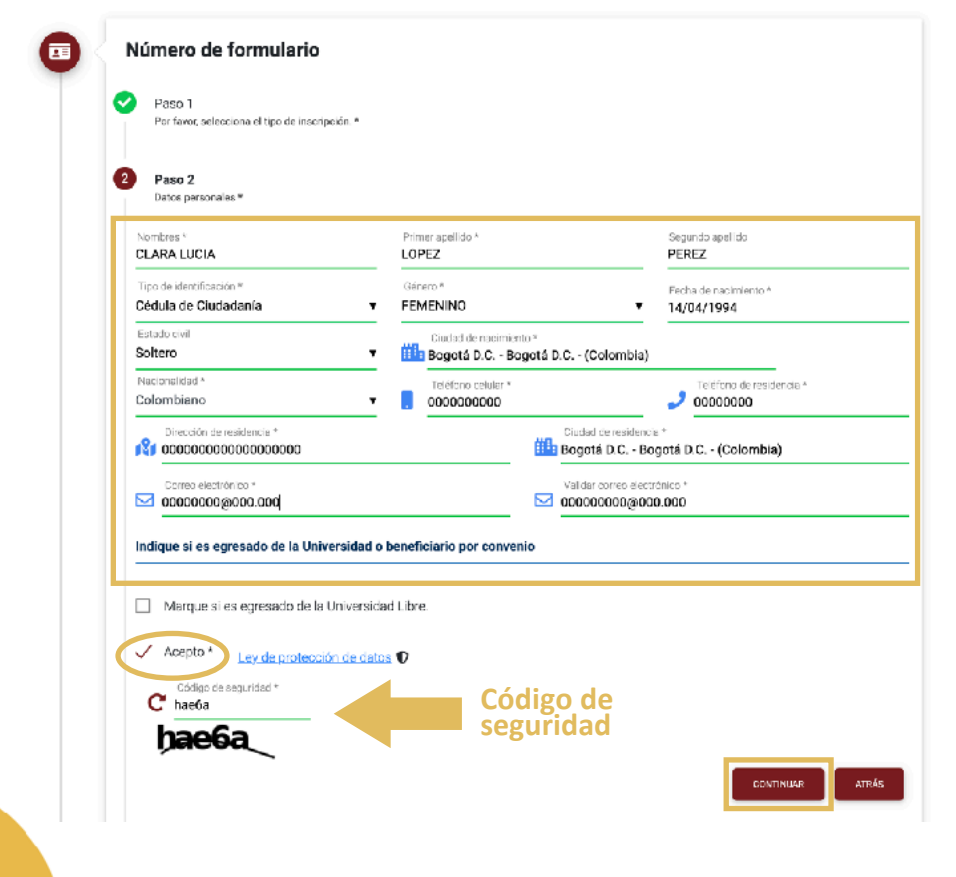

Para poder continuar no olvides dar clic en **"Acepto"**, allí aparece la información relacionada con la ley de protección de datos. Luego, ingresa el código de seguridad.

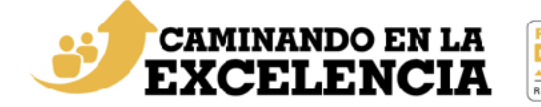

**!**

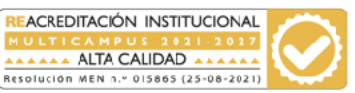

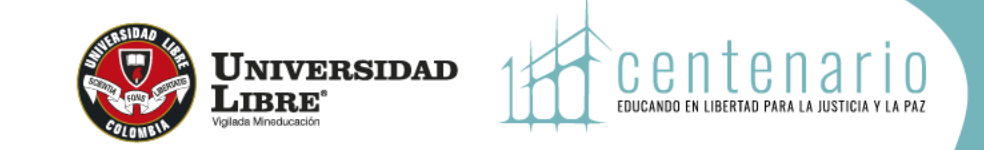

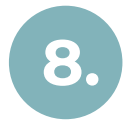

Cuando se muestre el aviso **"Paso 3 – Terminar\*",** has finalizado el paso a paso de diligenciamiento de datos básicos, debes ponerte en contacto con la facultad o dependencia que organiza el curso.

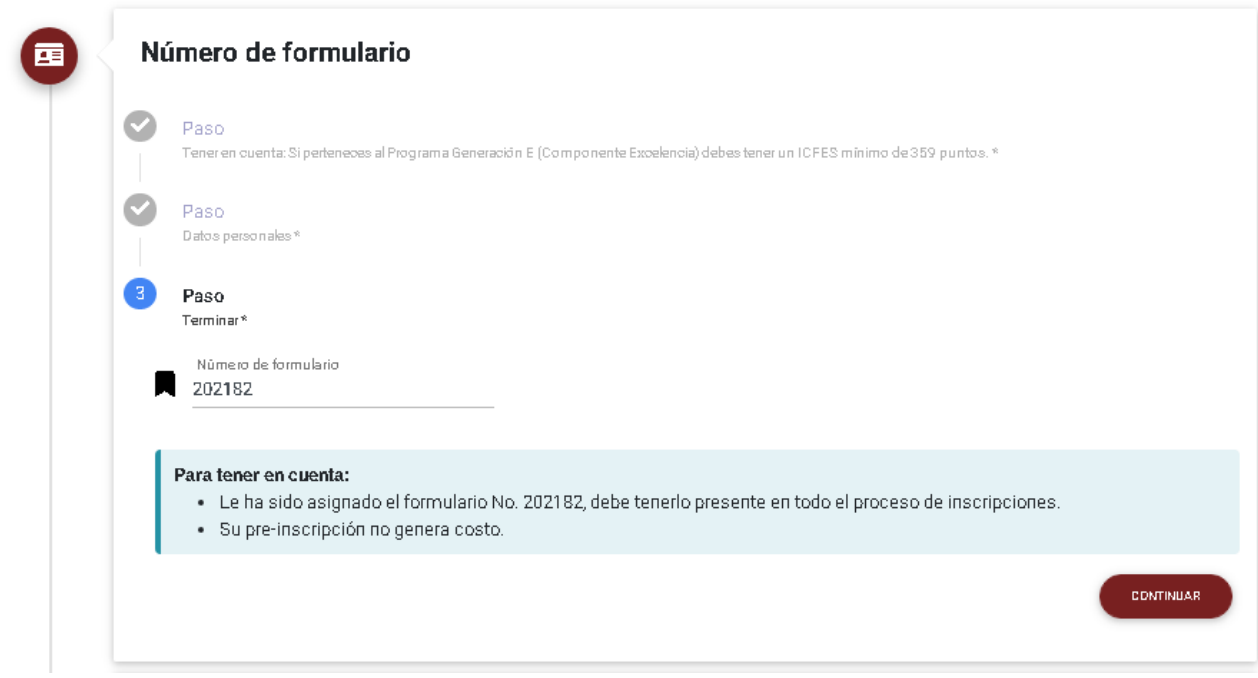

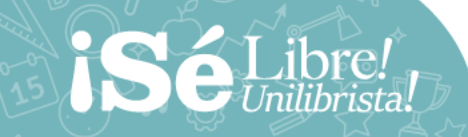

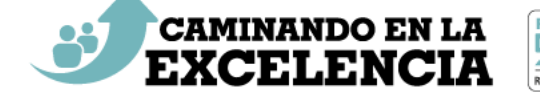

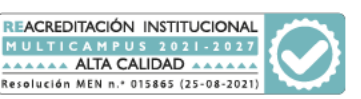

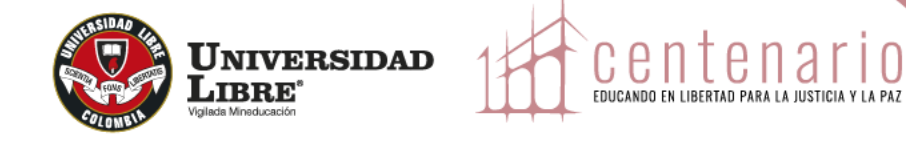

## **TEN EN CUENTA:**

Una vez la facultad o dependencia cumpla el punto de equilibrio de inscripciones, se generarán los recibos de pago para el programa.

Éstos se podrán descargar en la opción **"Descarga tu recibo de pago".**

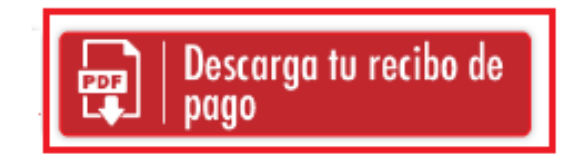

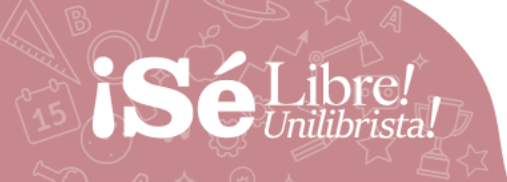

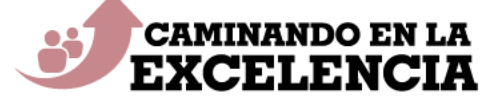

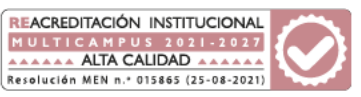

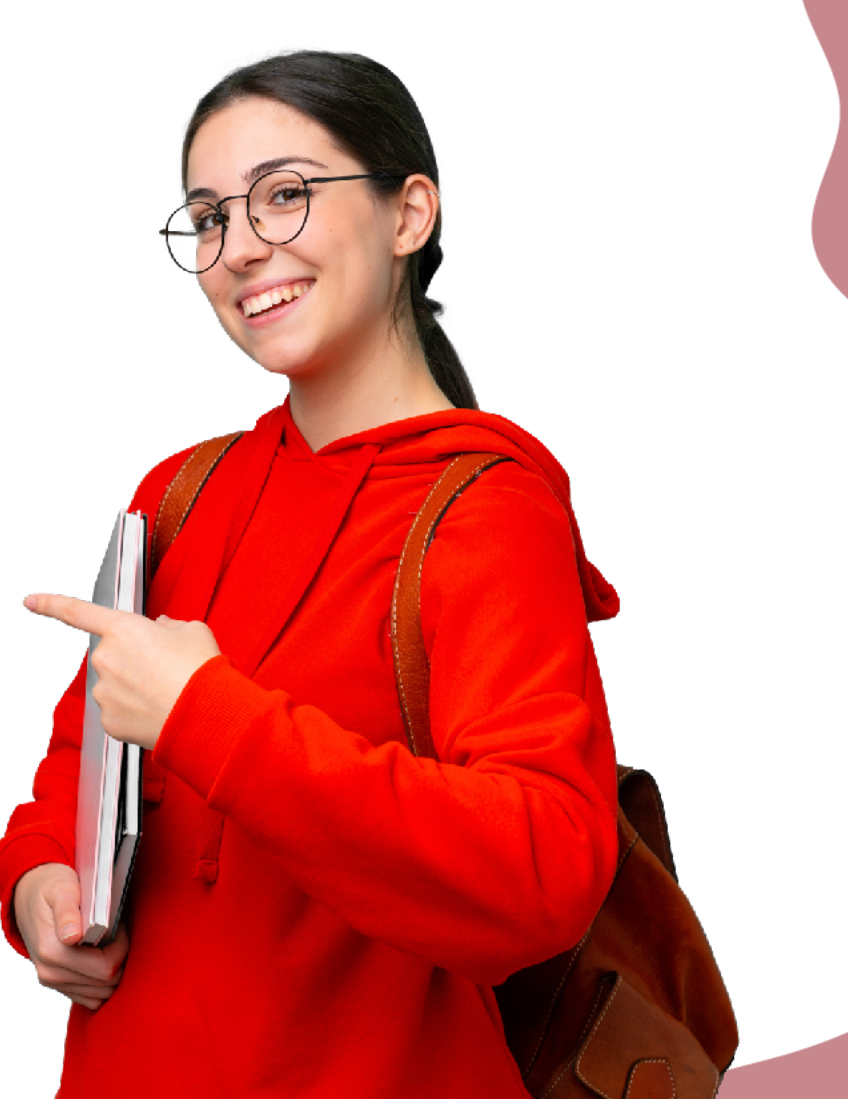

# años IQ22 - 2022

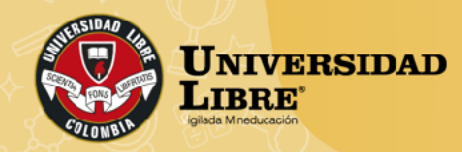

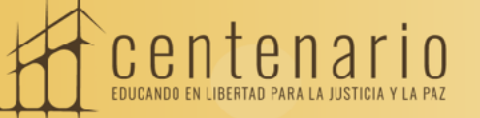

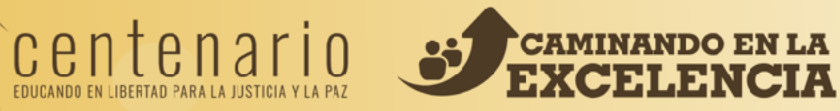

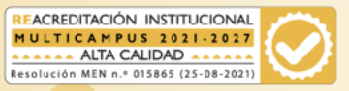